## **Software Manual**

# *MatchPoint® BLADE™* **Reports**

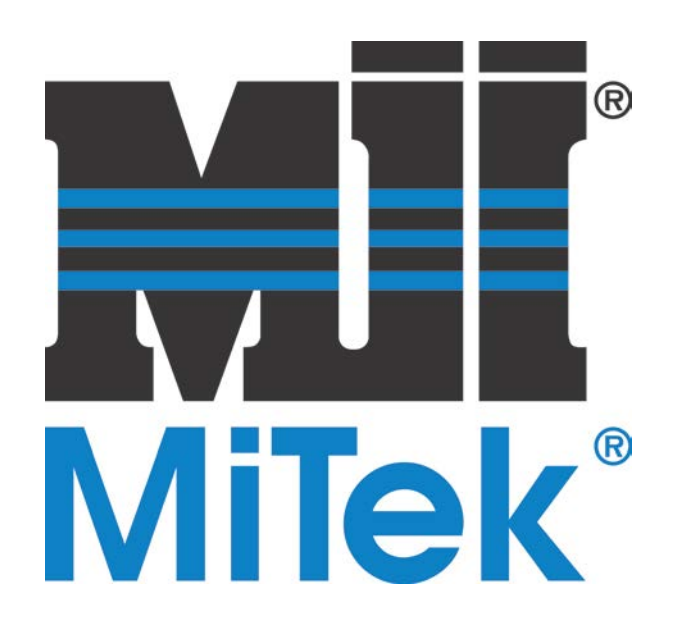

**MiTek Machinery Division 301 Fountain Lakes Industrial Drive St. Charles, MO 63301 Phone:800-523-3380 Fax: 636-328-9218 www.mitek-us.com**

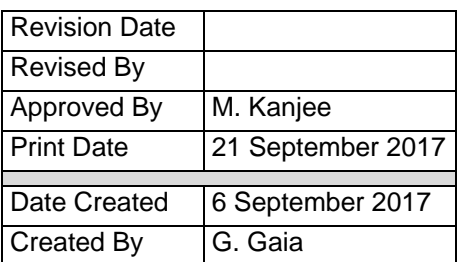

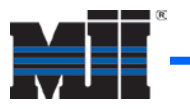

### **Overview**

As the *MatchPoint® BLADE™* wood processing system operates, it stores production data locally in a database file. Managers may use *MatchPoint® BLADE™* Reports software to review and evaluate production data from the database file.

Note: the PC that you use to run the *BLADE* Reports software must have access to the *BLADE* saw PC through your network.

## **Main Menu**

#### **Using the General Tab**

The General tab in *MatchPoint® BLADE™* Reports software allows managers to select the database file containing the production data from the saw and to set parameters for it.

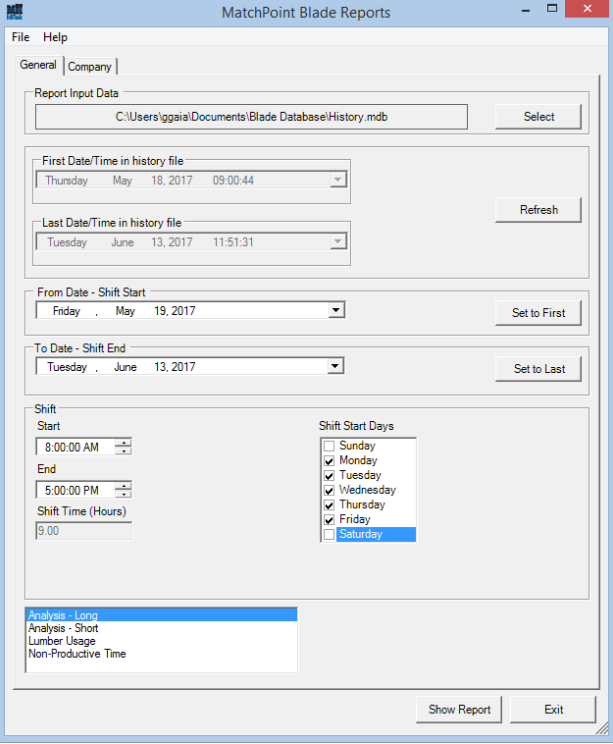

To open the file containing production data, either click *File > Open* or click *Select* under the Report Input Data section.

Navigate to the saw PC. Then click *C:* > *Program Files (x86)* > *Mitek* > *Blade* > *Config,* and select either History or MachineryDB (only one is available).

Review the dates displayed in the First Date/Time and Last Date/Time to make sure that you have current data. Use the Refresh button to check for recent updates. These dropdowns are not selectable.

Select the dates and times from which you want to review data. Use the From Date – Shift Start dropdown to set the beginning of your date range. Use the To Date – Shift End dropdown to set the end of the date range.

In the Shift section, adjust the Start and End times to include only specific times of day in the data.

In the Shift section, double-click the boxes under Shift Start Days to include or exclude them from the data.

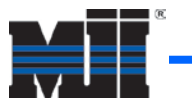

#### **Using the Company Tab**

If you want company information to appear in the header of the report, complete the fields in the Company tab. These are not required to generate a report.

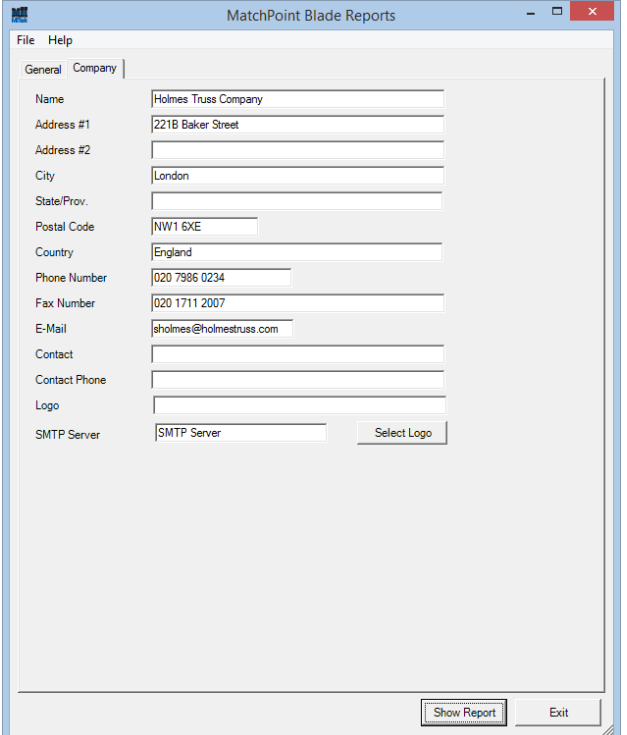

#### **Selecting a Report Type**

After setting parameters for the data and inputting company data, return to the General tab and select the specific report type that you want to generate. Then click *Show Report*. Descriptions of the four report types appear below, starting on page [6.](#page-5-0)

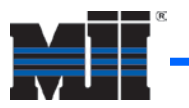

## **Terminology**

Three of the four reports categorize time as either Productive Time or Non-Productive Time. The *BLADE* saw generates this data; the *BLADE* Reports software simply accesses and reviews the data that the saw collects.

#### Productive Time

The sawyer does not take action to classify Productive Time. The saw automatically classifies any of the following states as Productive Time.

- Active Cutting (occurs when the saw is processing wood)
- Pausing (occurs when the saw is finishing processing shortly before reaching Paused state)
- Stopping at Board End (occurs when the saw is still processing wood before reaching Ready state)
- Clearing Saw (occurs when the saw is removing any remaining wood before returning to Active Cutting)
- Single Board (occurs when sawyer selects *Cut* from a board's dropdown menu)
- Blade Velocity Recover (occurs when the software is waiting for the blade to regain cutting speed)

The saw displays these states—in addition to other information—in the status bar.

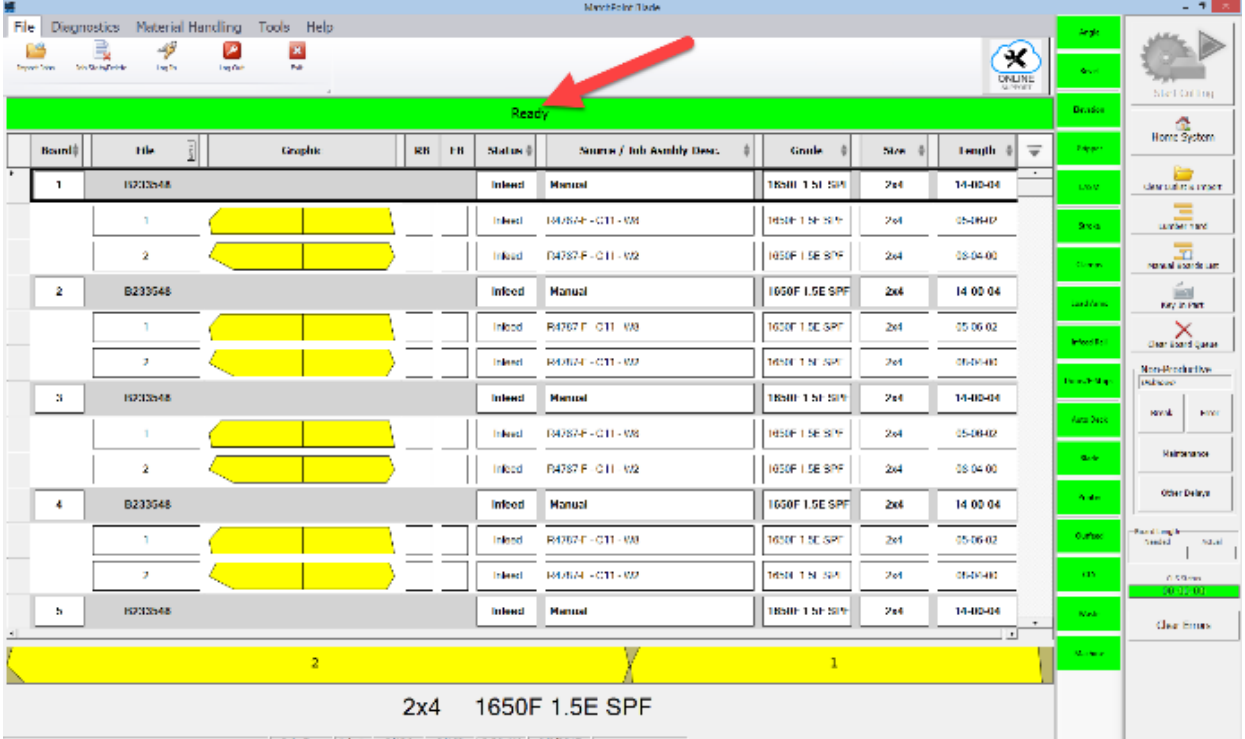

JohnDoe Johnn 0/126 0/162 9:30 AM 9/8/2017

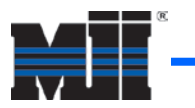

#### <span id="page-4-0"></span>Non-Productive Time

When the saw has been inactive for a set period of time, a Delay Threshold Exceeded window appears on the *BLADE* operator interface, prompting the sawyer to select one of four types of inactivity: *Break*, *Error*, *Maintenance*, or *Other Delays*.

These types of inactivity are all classified as Non-Productive Time. They appear on several reports.

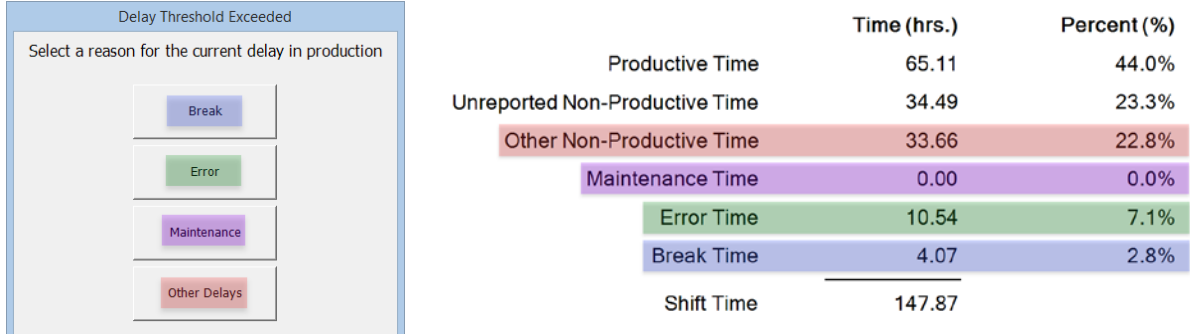

There are two instances, however, when the sawyer does not have the opportunity to select a reason from the Delay Threshold Exceeded window. In both instances, the saw classifies the time involved as Unreported Non-Productive Time (shown along with the four types of Non-Productive Time above).

• If a sawyer is, for example, waiting for wood for only four minutes, the window does not appear. By default, the Delay Threshold Exceeded window only appears after five minutes of inactivity. The saw automatically classifies that four minutes as Unreported Non-Productive Time.

To reduce the amount of time that the Delay Threshold Exceeded window takes to appear, access the *BLADE* operator interface. Then go to *Tools* > *Options* > *Production* > *Allowable Idle Time*. Reducing the amount of time that the window takes to appear reduces Unreported Non-Productive Time.

• If the saw or its software is turned off during normal operating hours, the saw classifies that down time as Unreported Non-Productive Time.

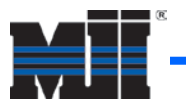

## **Reports**

#### **Previewing the Report**

The report generates a preview window with a ribbon on the top allowing you to save, print, adjust, navigate, and export the report.

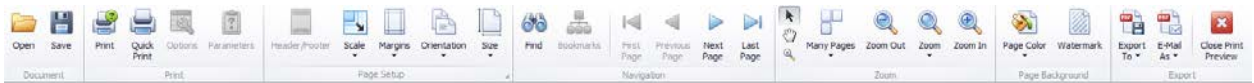

#### <span id="page-5-0"></span>**Analysis – Short Report**

Provides a breakdown of times and quantities cut.

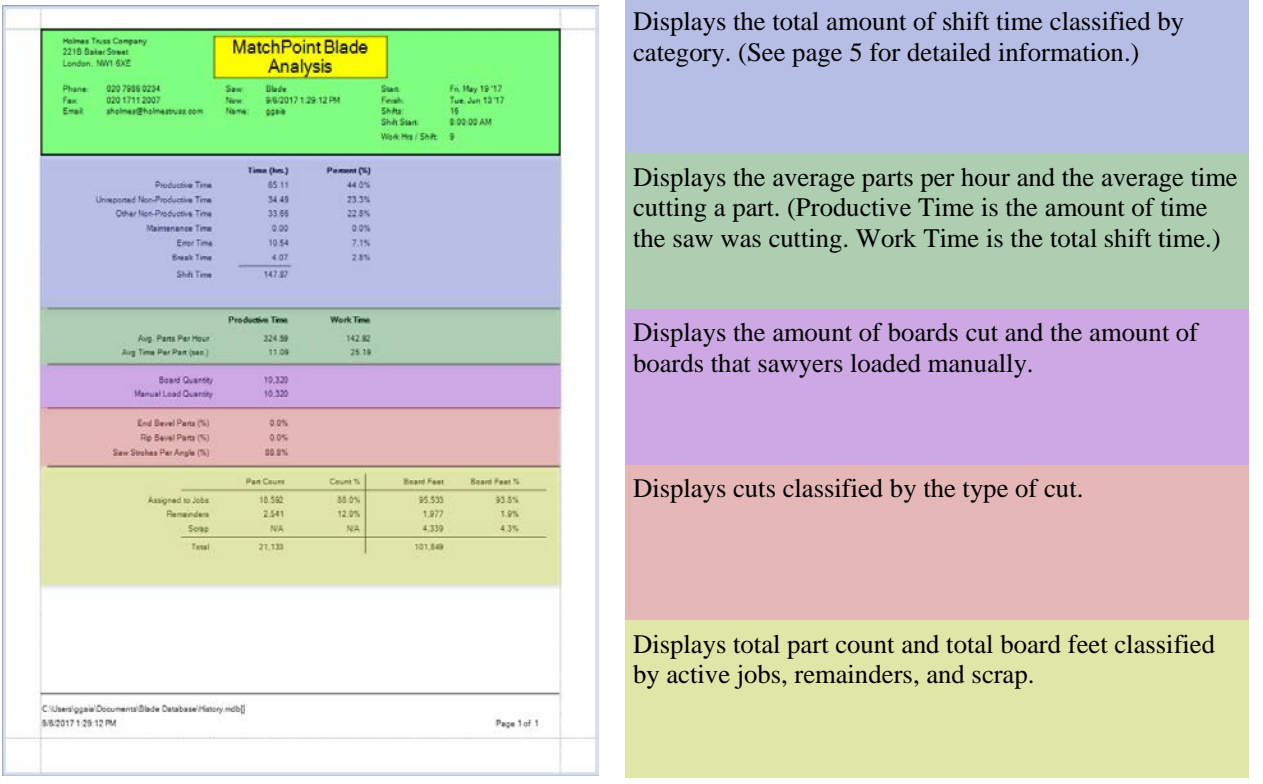

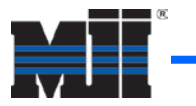

#### **Analysis – Long Report**

Provides the same data as the Analysis – Short report but includes additional data (described below).

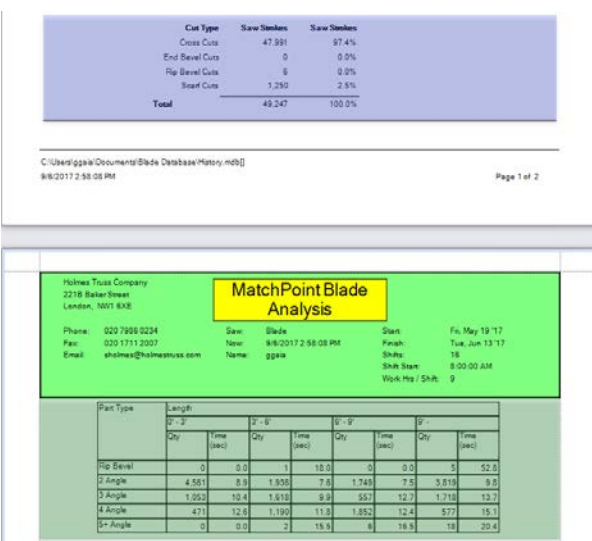

Displays total saw strokes classified into cross, end bevel, rip bevel, and scarf cuts.

Displays part types sorted by number of cuts and classified by cut part length and time.

#### **Lumber Usage Report**

Provides data about board count, board feet, and linear feet classified by lumber grade.

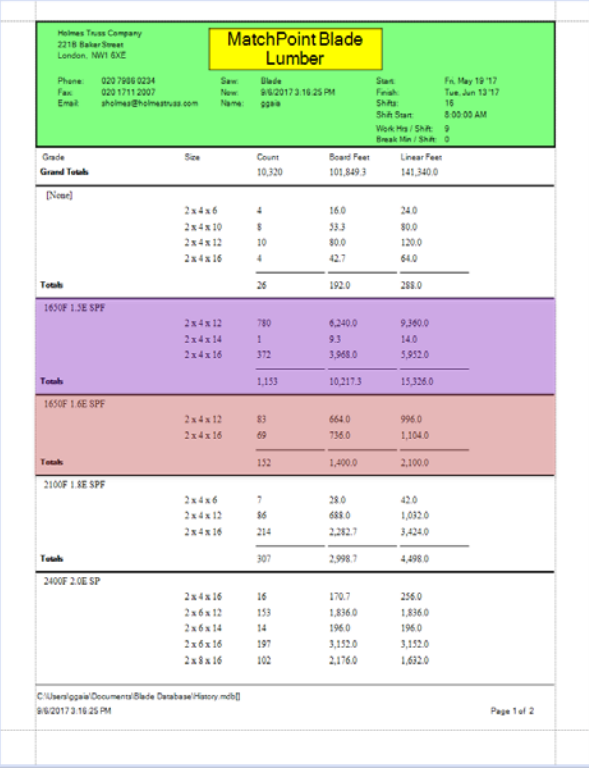

Sample data for three dimensions of 1650F 1.5E spruce pine fir boards.

Sample data for two dimensions of 1650F 1.6E spruce pine fir boards.

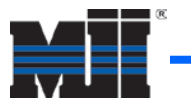

#### **Non-Productive Time Report**

Provides data on both types of Non-Productive Time due to maintenance, errors, breaks, and other stoppages. The first page is an overview, while the following pages provide more detailed data. See the note on page [5](#page-4-0) for more information on types of Non-Productive Time.

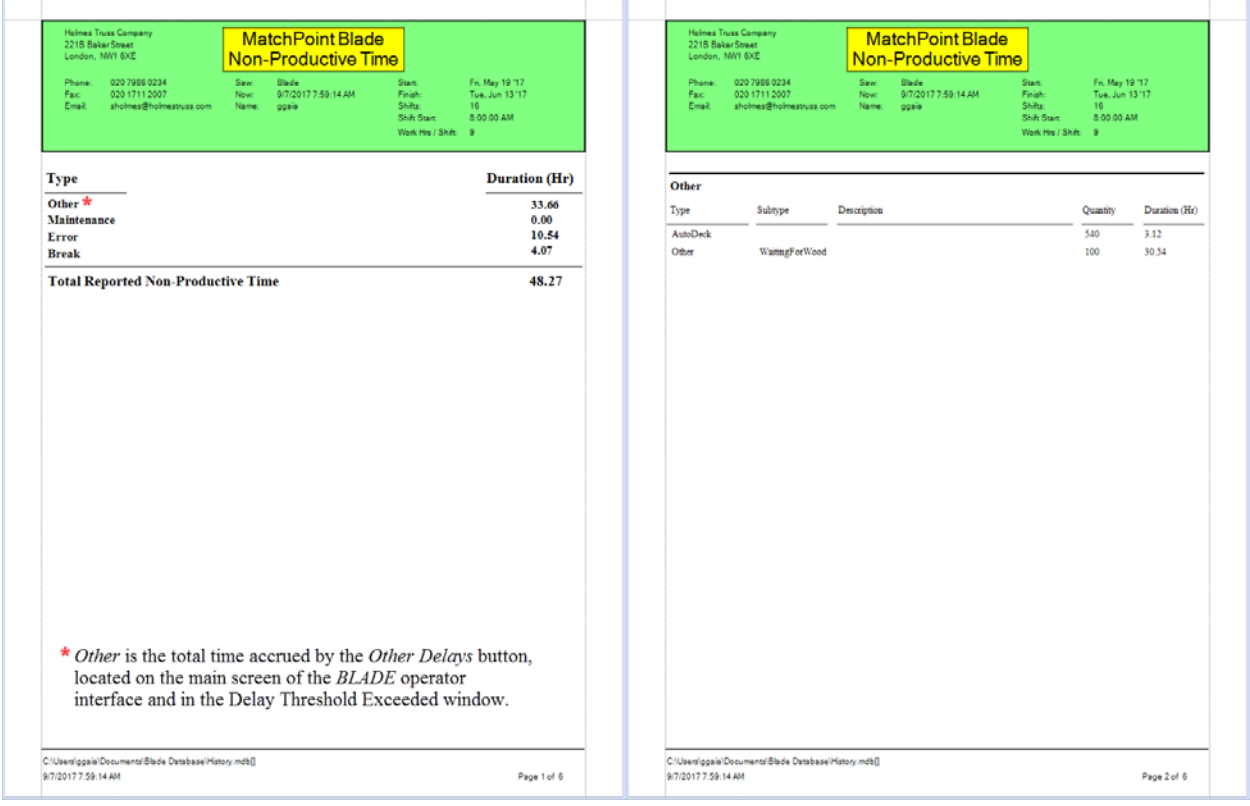

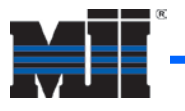

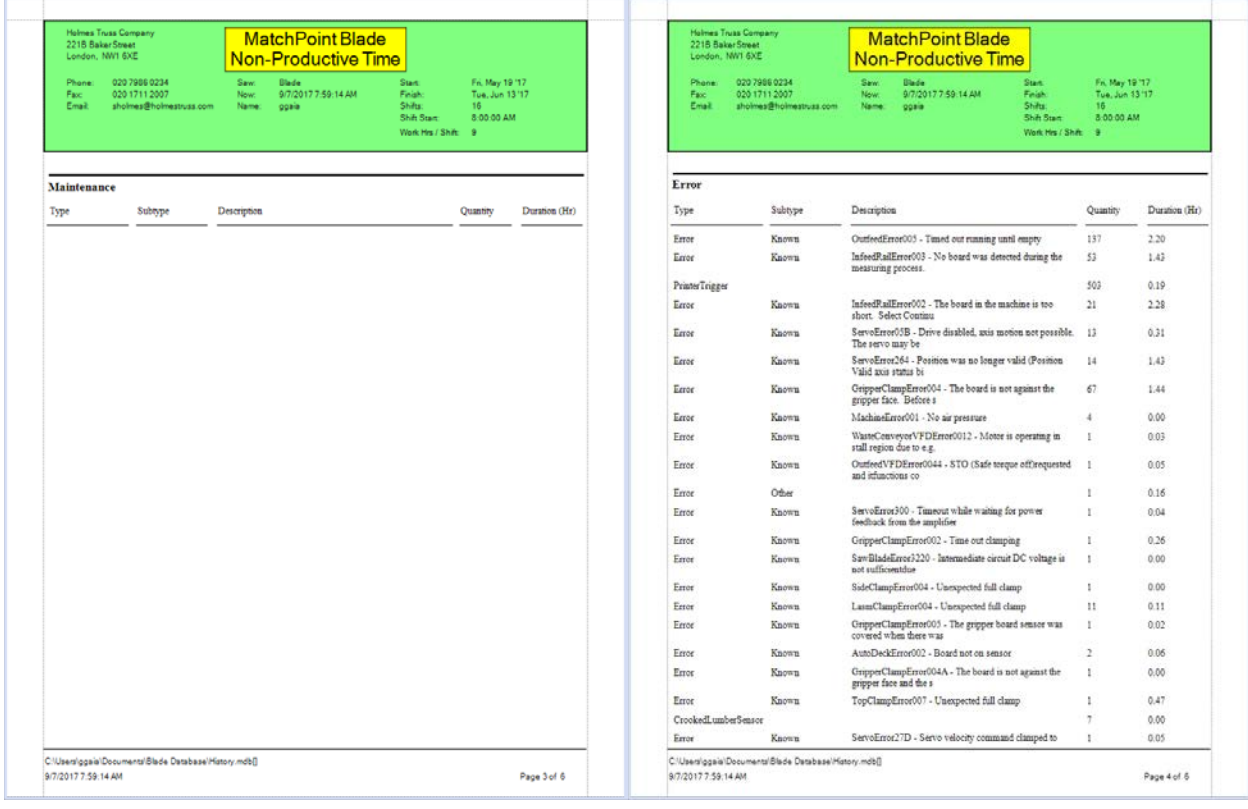

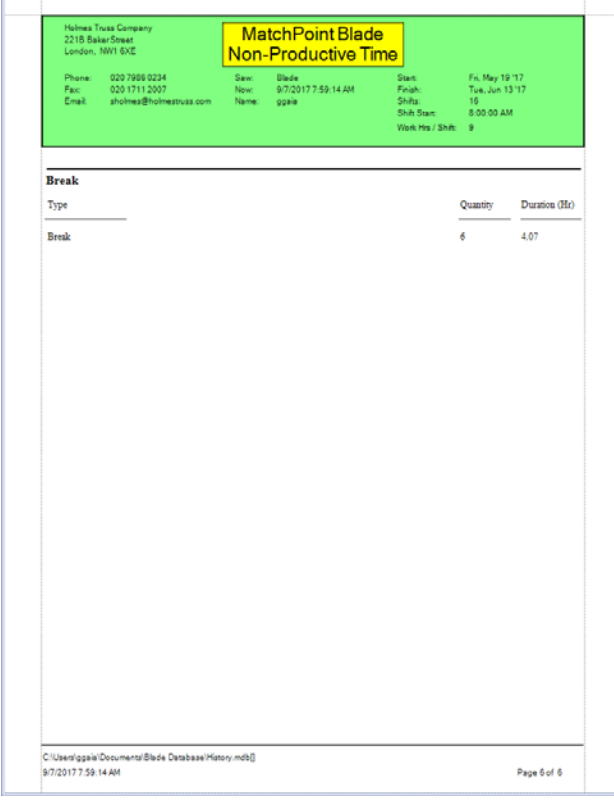